# Risku vadības ieviešanas rokasgrāmatas 12\_1 pielikuma un 12\_2 pielikuma aizpildīšanas instrukcija

## Saturs

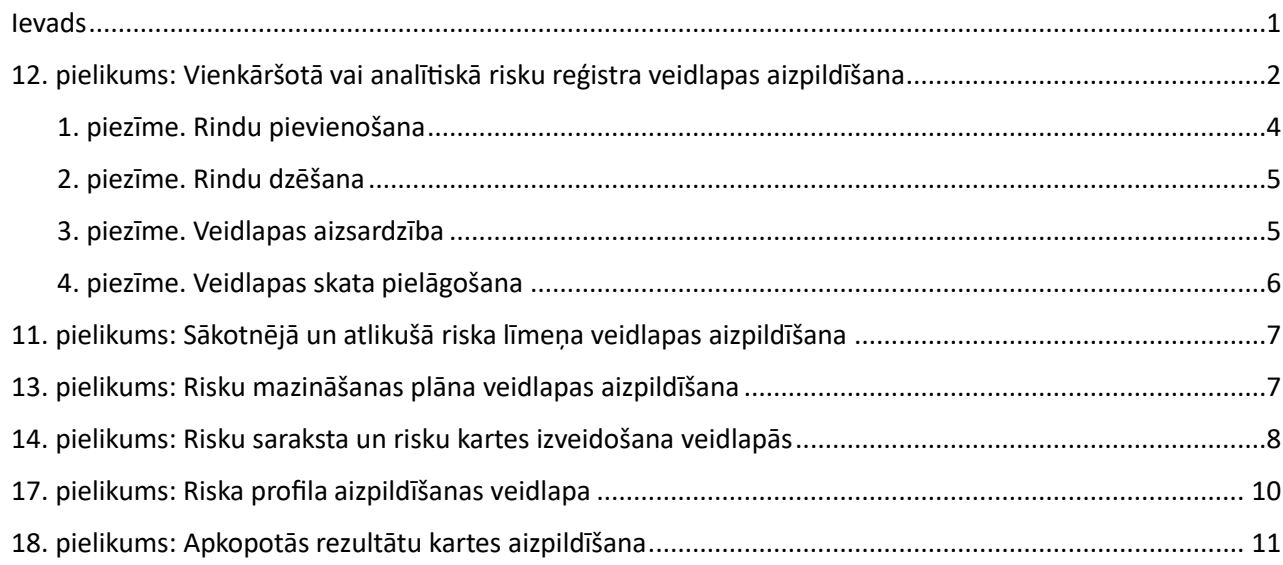

#### Ievads

<span id="page-0-0"></span>1. Lejupielādējiet savā datorā instrukcijas failu.

2. Ja vēlaties veidot uzņēmuma risku reģistra 1. variantu – **vienkāršoto risku reģistru** (12.1. pielikums), lejupielādējiet un izmantojiet failu **RV-12-1-pielikums.xlsx**.

3. Ja vēlaties veidot uzņēmuma risku reģistra 2. variantu – **analītisko risku reģistru** (12.2. pielikums), lejupielādējiet un izmantojiet failu **RV-12-2-pielikums.xlsx**.

4. Failā atrodas elektroniski pielikumi no "Risku vadības ieviešanas rokasgrāmatas".

5. Faila darblapās atrodas veidlapas, kurās saistītās savā starpā un aizpildās daļēji automātiski. Lai atvieglotu veidlapu aizpildīšanas procesu, lūdzu, pildiet pielikumu veidlapas pēc kārtas, secīgi sekojot instrukcijas punktiem.

6. Ieraksti jāveic TIKAI neiekrāsotajos laukos, jo iekrāsotajos laukos ir iestrādātas formulas, ar kuru palīdzību datu pārnese un aprēķini tiks veikti automātiski.

**Uzmanību! Izdzēšot formulas, radīsies kļūdas aprēķinos!**

# 12. pielikums. Vienkāršotā vai analītiskā risku reģistra veidlapas aizpildīšana

- <span id="page-1-0"></span>1. Aizpildiet veidlapas šādā secībā – 12. pielikums > 11. pielikums > 13. pielikums.
- 2. Sāciet darbu ar pirmās veidlapas **12-1-pielikums-risku-reģistrs** (vai **12-2-pielikums-risku-reģistrs**) **aizpildīšanu.**

Veidlapas virsraksta šūnās atrodas piezīmes (*Notes*), kur ievietotas atsauces uz "Risku vadības ieviešanas rokasgrāmatas" nodaļu, lappusi vai attiecīgo punktu. Lai apskatītos un izlasītu piezīmi, novietojiet peli uz šūnas ar sarkano trīsstūri (nenoklikšķinot).

**Uzmanību**! Veidlapās ieraksti jāveic **TIKAI neiekrāsotajos** laukos. **Iekrāsotajos laukos ir iestrādātas formulas**, ar kuru palīdzību aprēķini tiks veikti automātiski.

**Izdzēšot formulas, radīsies kļūdas aprēķinos!**

- 3. Aizpildiet pirmās veidlapas 2. un 3. kolonnas (šūnas D6 un E6): manuāli ievadiet saīsināto pirmā riska aprakstu; manuāli ievadiet pirmā riska notikuma aprakstu.
- $\mathbf{E}^{(1)}$  .  $A \parallel B$  $\mathbf{1}$ 12.1. Risku reģistrs, 1. variants - vienkāršota  $\overline{2}$ 3 Riska Nr Saīsinātais Risks, riska Riska Riska apakšreģistrēšanas riska apraksts notikuma apraksts kategorija p.k kategorija datums  $\overline{4}$ 5  $\mathbf{1}$ Apraksts Apraksts Stratēģiskie riski ÷  $\boldsymbol{6}$  $\overline{7}$  $\overline{2}$ Stratēģiskie riski 8 3 Darbības riski  $\overline{9}$ ï, Finanšu riski  $10$ 5 Atbilstības riski  $\overline{11}$  $\overline{6}$  $12$ h,
- 4. Veidlapas 4. kolonnā (šūnā F6) izvēlieties no piedāvātā saraksta riska kategoriju:

5. Veidlapas 5.kolonnā (šūnā G6) izvēlieties no piedāvātā saraksta riska apakškategoriju.

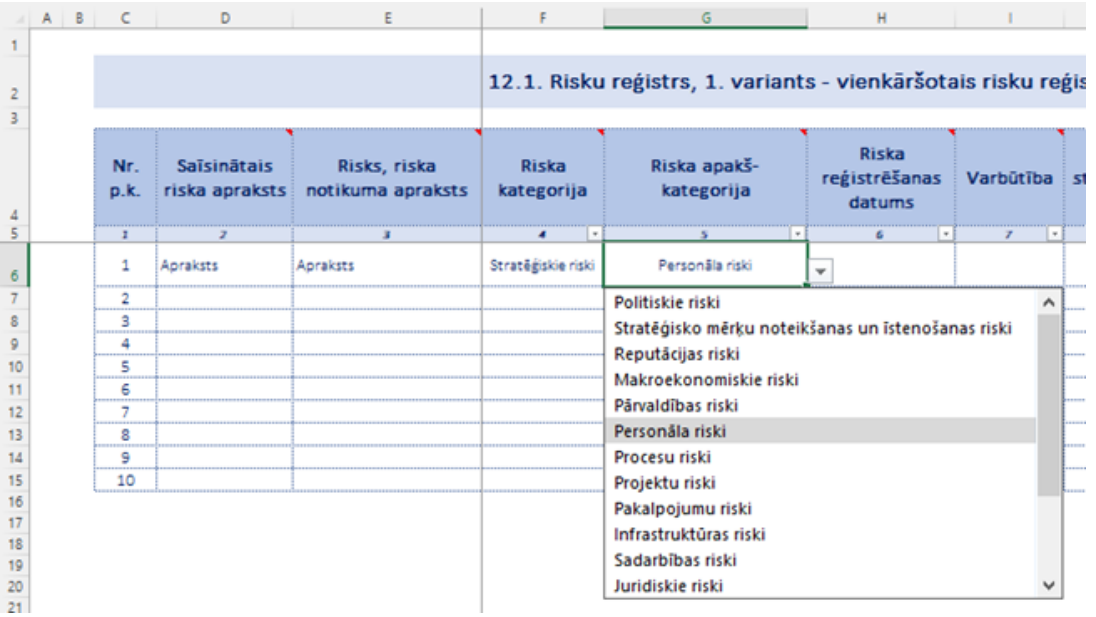

6. Veidlapas 6. kolonnā ievadiet riska reģistrēšanas datumu Jūsu datorā iestatītajā formātā. Datora noklusēto datuma formātu varat redzēt datora ekrāna uzdevumu joslā, ekrāna apakšā labajā stūrī (pie datuma un laika), piemēram: **22.09.2023**

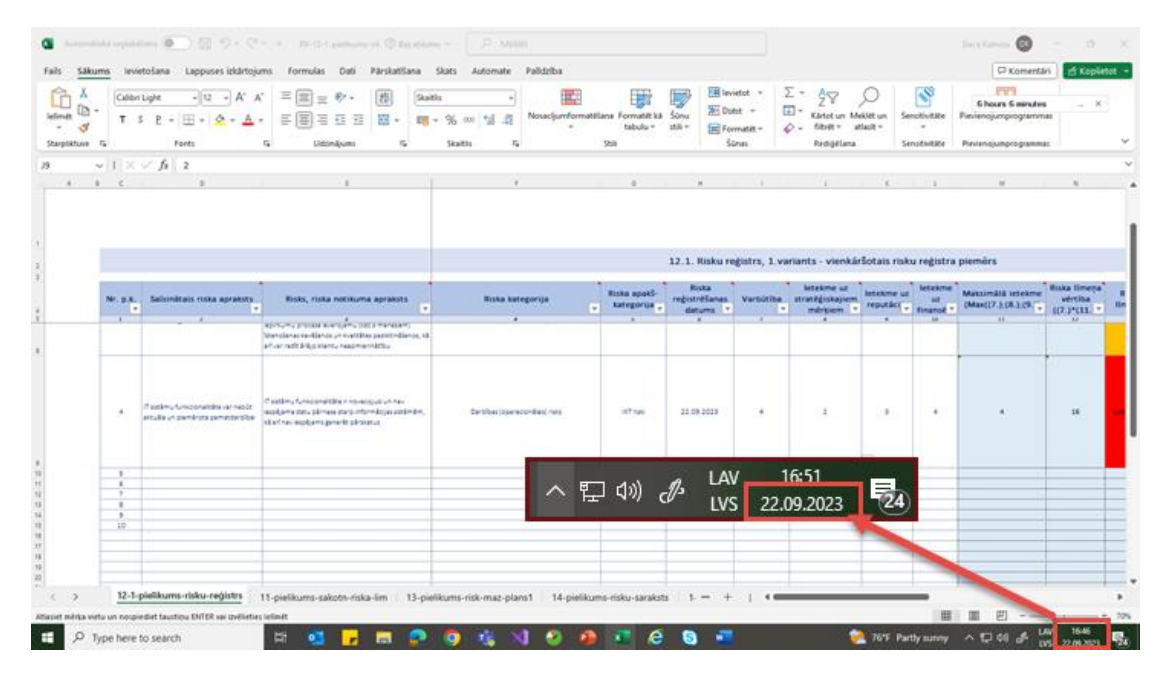

### **Uzmanību!**

Ja veidojat **Vienkāršoto risku reģistru** un izmantojat failu **RV-12-1-pielikums.xlsx,** turpiniet ar instrukcijas 7. punktu.

Ja veidojat **Analītisko risku reģistru** un izmantojat failu **RV-12-2-pielikums.xlsx**.**,** turpiniet šādi: aizpildiet manuāli kolonnas 10., 11., 12., 13., 14. un 15. ("Riska cēlonis"; "Riska sekas"; "Procesa nosaukums"; "Riska īpašnieks"; "Būtiskākās esošās kontroles, kas mazina riska līmeni"), un pēc tām turpiniet ar instrukcijas 7. punktu.

7. Veidlapas kolonnās "Varbūtība", "Ietekme uz stratēģiskajiem mērķiem", "Ietekme uz reputāciju" un "Ietekme uz finansēm" izvēlieties no piedāvātā saraksta riska vērtības no 1 līdz 5. Vērtības var ievadīt arī manuāli:

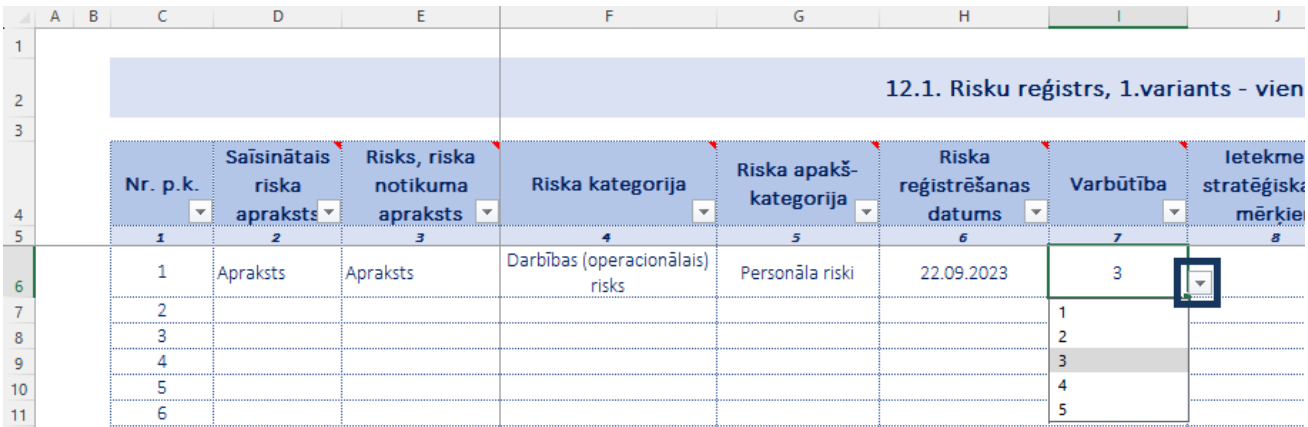

**Uzmanību!** Nākamajās kolonnās ar iekrāsotajām šūnām ir iestrādātas **formulas**, kuras aprēķinās rezultātus šajā veidlapā. Kolonnā "Riska līmenis" šūna automātiski iekrāsosies atbilstošajā riska līmeņa matricas krāsā.

Formulas ir saistītās ar pārējām veidlapām, un ievadītie dati daļēji automātiski aizpildīs 11. un 13. veidlapu.

- 8. Aizpildiet pēdējās kolonnas "Pasākumi riska mazināšanai", "Atbildīgais par pasākuma izpildi" un "Izpildes termiņš".
- 9. Turpiniet ievadīt informāciju par **visiem pārējiem** riskiem aizpildiet 2. līdz 10. kolonnu (vai 2. līdz 15. kolonnu), pēc tam aizpildiet 15. līdz 17. kolonnu (vai 20. līdz 22. kolonnu) (datums jāievada Jūsu datora datuma formātā).

1. piezīme. Rindu pievienošana

<span id="page-3-0"></span>Veidlapā ir sagatavotas sanumurētas rindas. Ja būs nepieciešams aizpildīt veidlapu vairāk nekā 10 riskiem, varat pievienot papildu rindas.

**Uzmanību!** Papildu rindas ar formulām jāpievieno **VISĀM trim pirmajām veidlapām** – 12., 11. un 13. pielikumam. Rindu skaitam ar formulām visās trīs veidlapās ir jābūt vienādam!

Pēc risku saraksta papildināšanas 12. pielikuma veidlapā, dati automātiski tiks pārnesti uz 11. un 13. veidlapu, ar nosacījumu, ka 11. un 13. veidlapā arī pievienots nepieciešamais rindu skaits un iekopētas formulas.

Pievienojiet rindas šādi:

1) atlasiet ar peli šūnu diapazonu, piemēram **C15:S15;**

2) nokopējiet to, izmantojot automātisko aizpildīšanās rīku iezīmētā diapazona labajā apakšējā stūrī:

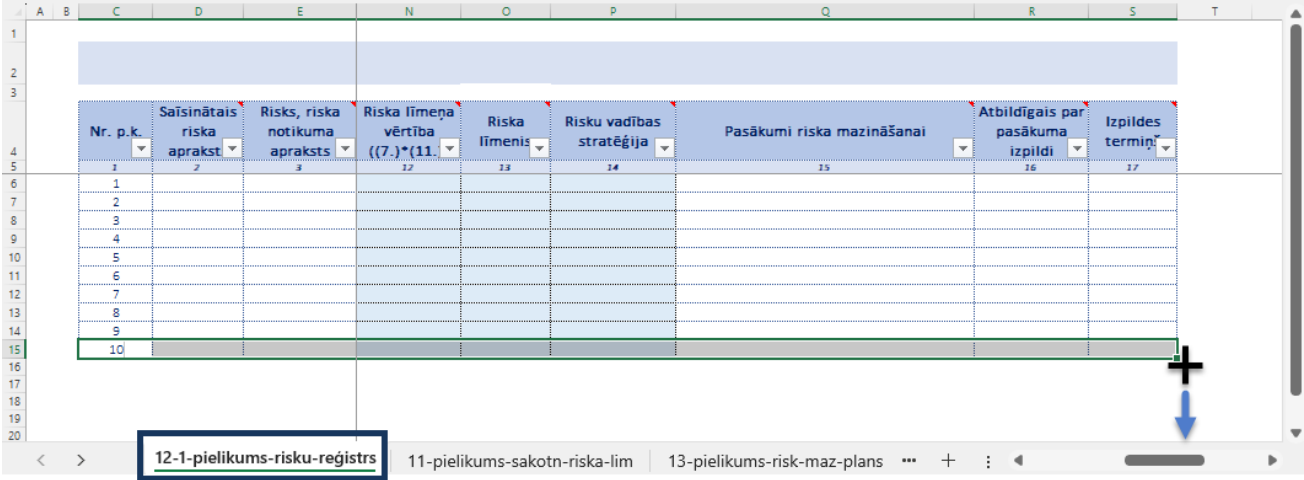

Līdzīgi pievienojiet papildu rindas arī 11. un 13. pielikumā.

# 2. piezīme. Rindu dzēšana

<span id="page-4-0"></span>**Uzmanību**! Veidlapas liekāsrindas var dzēst tikai tad, ja **neplānojat papildināt risku sarakstu** un tas ir noslēgts. Ja risku saraksts nākotnē tiks papildināts, tad atstājiet visas neaizpildītās rindas un tajās esošās formulas!

**Uzmanību!** Rekomendēts liekās rindas neizdzēst sākumā, bet atgriezties pie šīs darbības tad, kad būs aizpildīta 12. veidlapa un nākamas divas saistītās veidlapas – 11. un 13.

Izdzēst liekās rindas var šādi:

- 1) atlasiet liekās rindas ar peli;
- 2) izpildiet komandas no *Excel* rīkjoslas *Home > Delete > Delete Sheet Rows* **(Sākums > Dzēst > Dzēst lapas rindas)**:

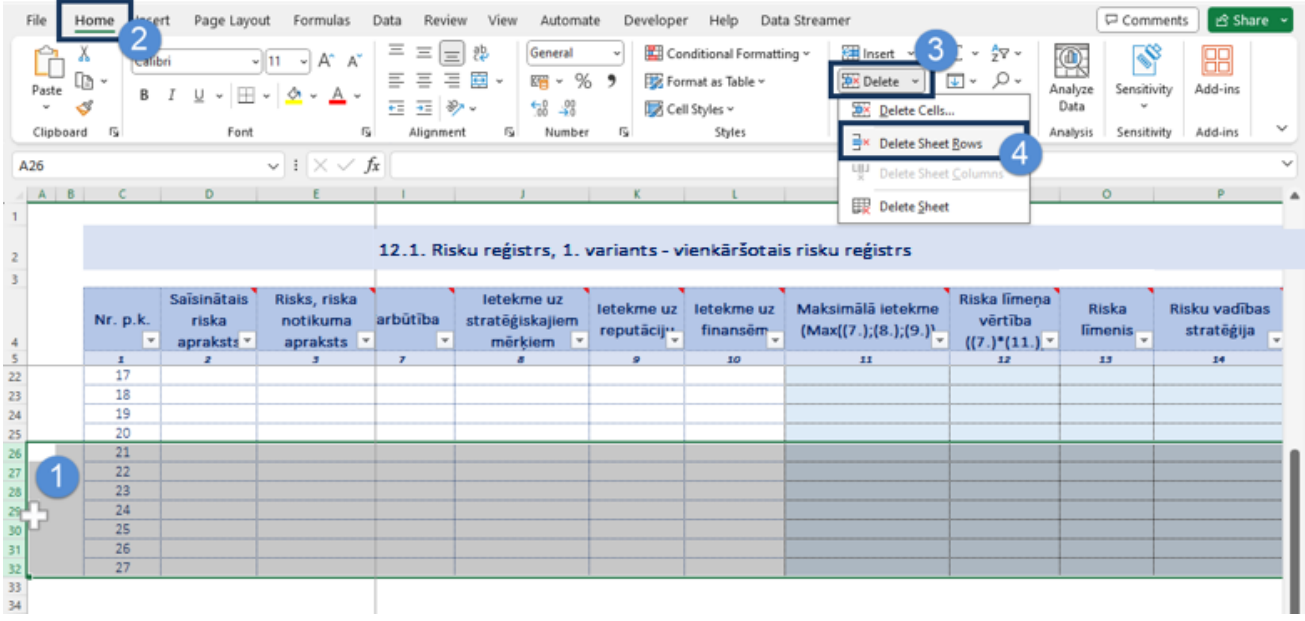

## 3. piezīme. Veidlapas aizsardzība

<span id="page-4-1"></span>Veidlapa **12-1-pielikums** (vai **12-2-pielikums**) nav aizsargāta, Jūs varat manuāli pielāgot kolonnu platumus un rindu augstumus.

Kad veidlapa **12-1-pielikums** (vai **12-2-pielikums**) ir sagatavota, tai var uzlikt aizsardzību no nevēlamām izmaiņām. Rezultātā vairāk nevarēs veikt nekādas izmaiņas šajā darblapā.

Lai uzliktu aizsardzību, izmantojiet *Excel* cilnes *Review* **(Pārskatīšana)** komandu *Protect Sheet* **(Aizsargāt lapu)** *> OK* **(Labi)**. Lodziņu *Password to unprotect Sheet* **(Parole lapas aizsardzības noņemšanai)** varat atstāt tukšu. Šādi veidlapa būs aizsargāta no **VISĀM** izmaiņām.

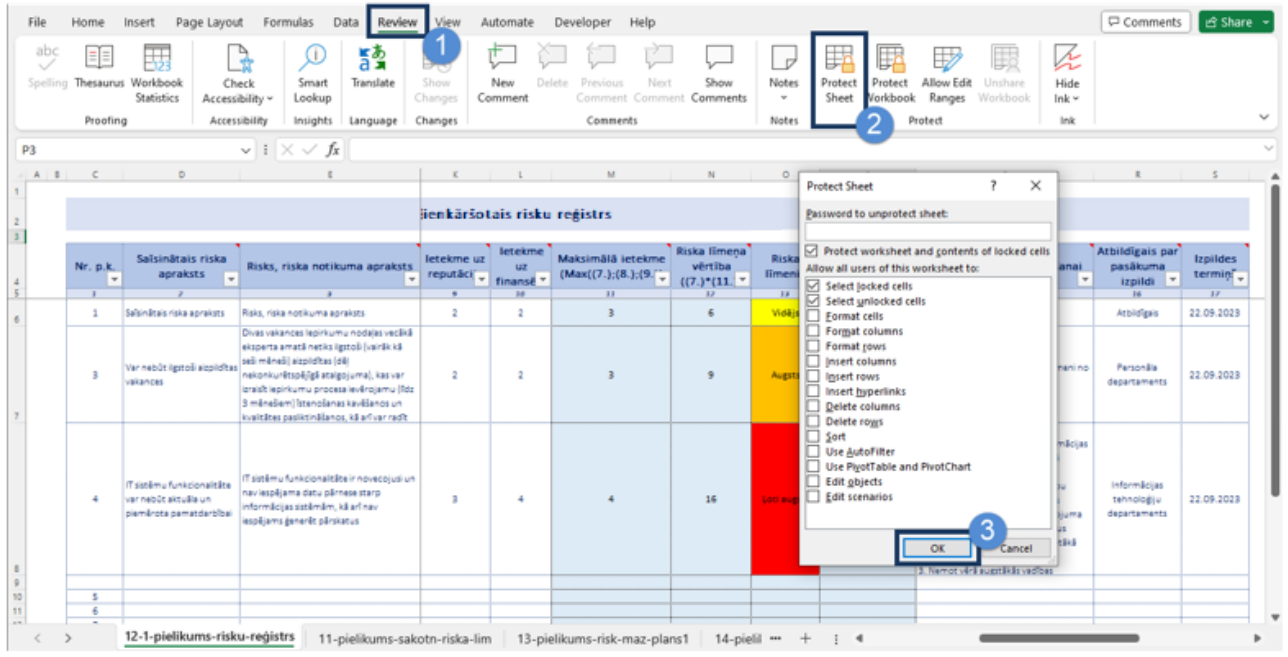

Savukārt, lai noņemtu aizsardzību, ja nav izmantota parole, noklikšķiniet *Review* **(Pārskatīšana) >** *Unprotect Sheet* **(Noņemt lapas aizsardzību)**. Aizsardzība būs noņemta un parole netiks pieprasīta.

Ja tomēr vēlēsieties izmantot paroli, tad, uzliekot aizsardzību, būs nepieciešams ievadīt paroli divas reizes. **Uzmanību**! Ja parole tiks pazaudēta, Jūs vairs nevarēsiet noņemt aizsardzību un rediģēt veidlapu.

## 4. piezīme. Veidlapas skata pielāgošana

<span id="page-5-0"></span>Veidlapā ir iesaldētās pirmās 5 rindas (virsraksti) un pirmās piecas kolonnas no A līdz E. Tas nozīmē, ka, ritinot veidlapu uz leju, vienmēr paliek redzamas tabulas virsraksta šūnas ar piezīmēm un atsaucēm uz "Risku vadības ieviešanas" rokasgrāmatu, kā arī pirmās trīs veidlapas kolonnas – riska kārtas numurs, saīsinātais apraksts un riska notikuma apraksts. Ja ir neērti izmantot lapu ar iesaldētām rindām un kolonnām, noņemiet iesaldēto apgabalu, izpildot komandu *View > Freeze Panes > Unfreeze panes* **(Skats > Sasaldēt rūtis > Atsaldēt rūtis):**

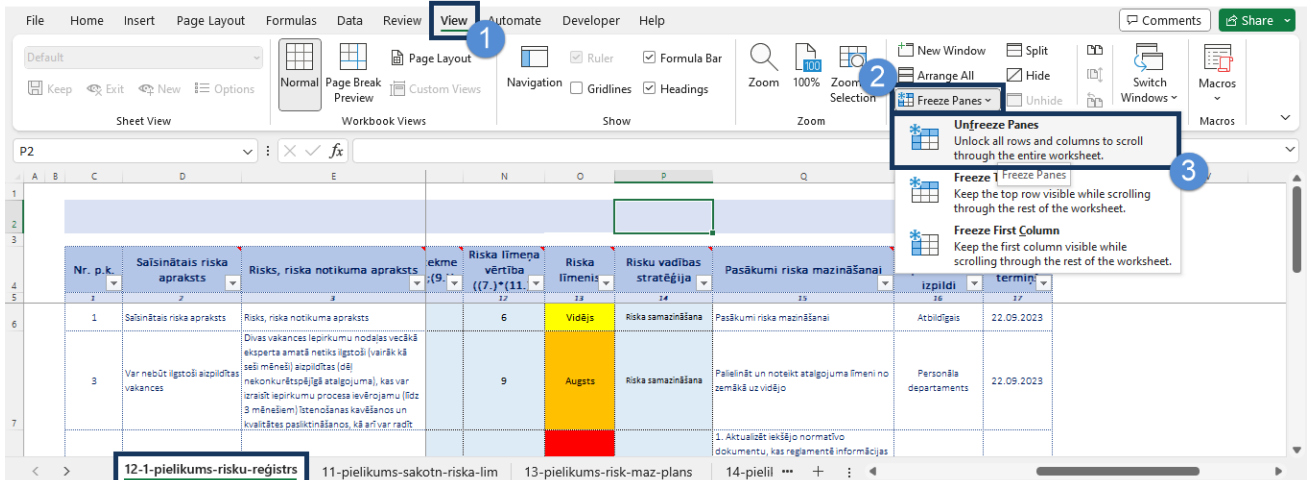

# 11. pielikums. Sākotnējā un atlikušā riska līmeņa veidlapas aizpildīšana

- <span id="page-6-0"></span>10. Šī veidlapa aizpildāma pēc tam, kad jau ir aizpildīta pirmā veidlapa. Visi dati no 12. pielikuma veidlapas automātiski tiek pārnesti uz 11. pielikumu.
- 11. Turpiniet un aizpildiet neiekrāsotās šūnas 13., 14., 15., 16 un 17. kolonnā:

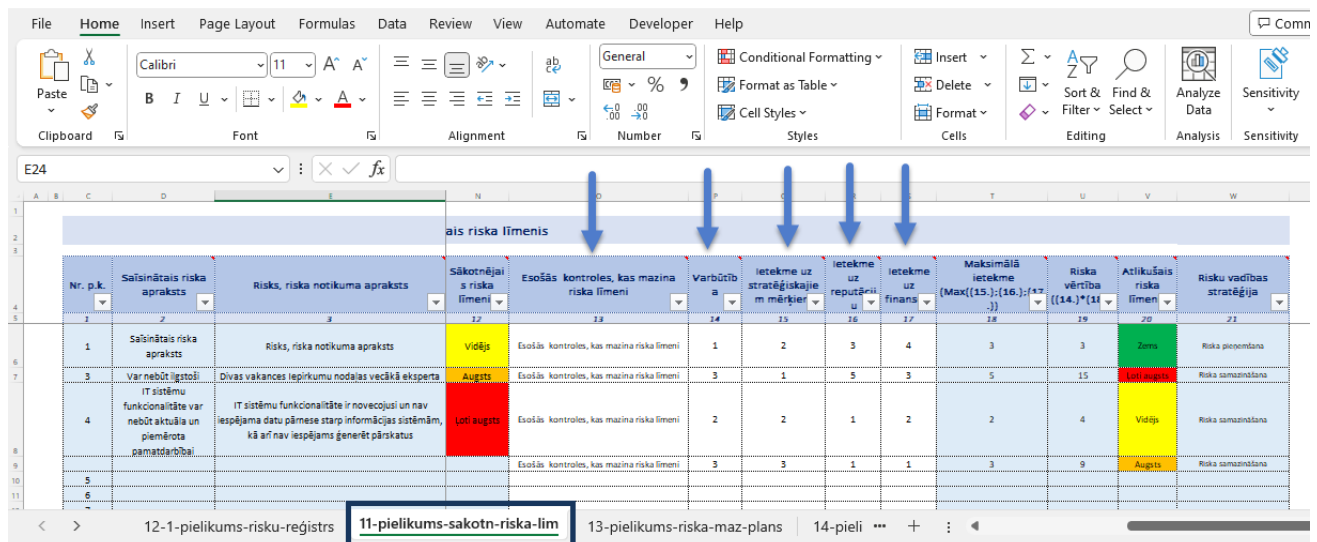

- 12. Ja vēlaties, varat izdzēst 11. pielikuma veidlapas liekās rindas, atlasot tās ar peli un izmantojot cilnes *Home* **(Sākums)** komandu *Delete* **(Dzēst)** (skat. **2. piezīmi Rindu dzēšana**).
- 13. Ja vēlaties aizsargāt arī 11. pielikuma lapu, izmantojiet komandu *Review* **(Pārskatīšana) >** *Protect Sheet* **(Aizsargāt lapu) >** *OK* **(Labi)** (skat. **3. piezīmi Veidlapas aizsardzība**).

13. pielikums. Risku mazināšanas plāna veidlapas aizpildīšana

- <span id="page-6-1"></span>14. Uz 13. veidlapu automātiski tiks pārnesti dati no 12. veidlapas. Pielāgojiet kolonnu platumus un rindu augstumus.
- 15. Varat izdzēst liekās rindas, atlasot tās ar peli un izmantojot cilnes *Home* **(Sākums)** komandu *Delete* **(Dzēst)** (skat. **2. piezīmi Rindu dzēšana**)
- 16. Ja vēlaties aizsargāt arī 13. pielikuma lapu, izmantojiet komandu *Review* **(Pārskatīšana)** komandu *Protect Sheet* **(Aizsargāt lapu) >** *OK* **(Labi)** (skat. **3. piezīmi Veidlapas aizsardzība**).

# 14. pielikums. Risku saraksta un risku kartes izveidošana veidlapās

<span id="page-7-0"></span>17. Šī pielikuma lapas **Risku saraksts** un **Risku karte** ir saistītas savā starpā un nav saistītas ar iepriekšējām veidlapām.

Šajā veidlapā ir pieejami divi darba varianti. Jūs varat **labot** veidlapā esošus piemērus, vai arī **papildināt** veidlapu ar saviem riskiem un pēc tām izdzēst veidlapas rindas ar dotajiem piemēru riskiem SR1, SR2, OR1, OR2, OR3 un FR1.

18. **Papildiniet veidlapu šādi:** ievadiet riska identifikācijas numuru tukšajā šūnā B11, šūnā C11 ievadiet aprakstu, šūnā D11 ievadiet riska varbūtību, un šūnā E11 – ietekmi. Veidlapas formula kolonnā F automātiski aprēķinās riska līmeni:

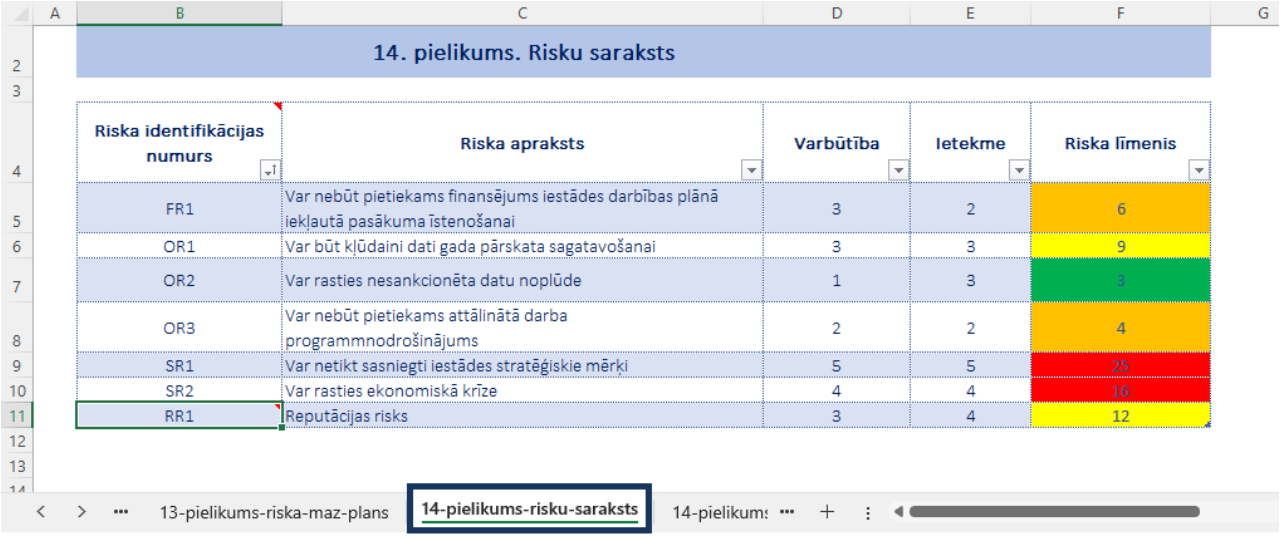

#### 19. Ievadiet datus par pārējiem riskiem.

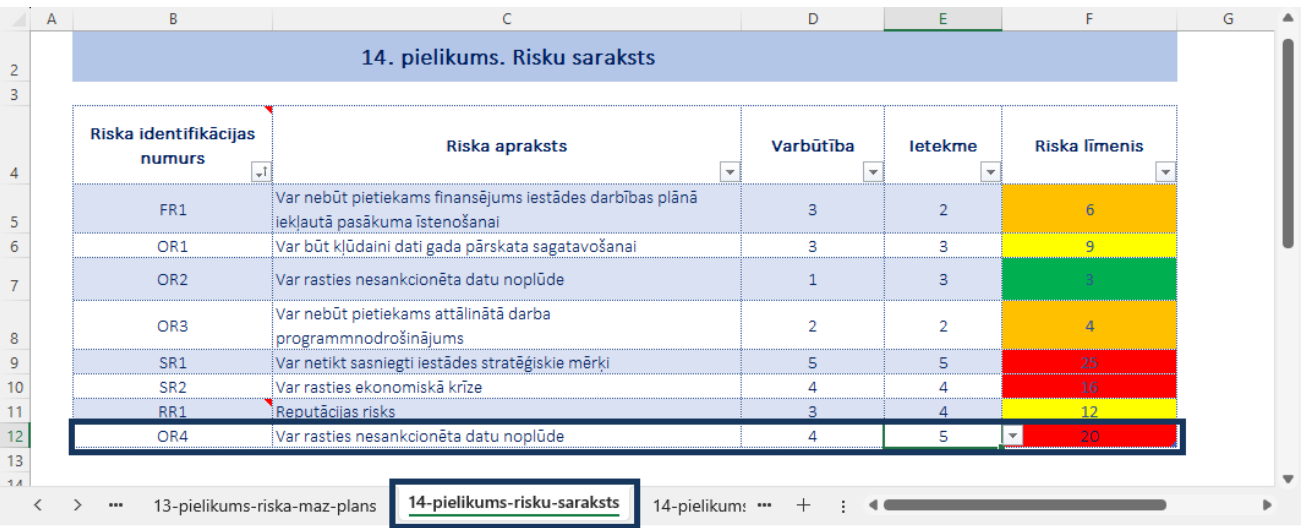

20. Pārbaudiet rezultātu. Nākamajā lapā **14-pielikums-risku-karte** atrodas risku karte – diagramma, kurā attēloti veidlapā **14-pielikums-risku-saraksts** ievadītie riski.

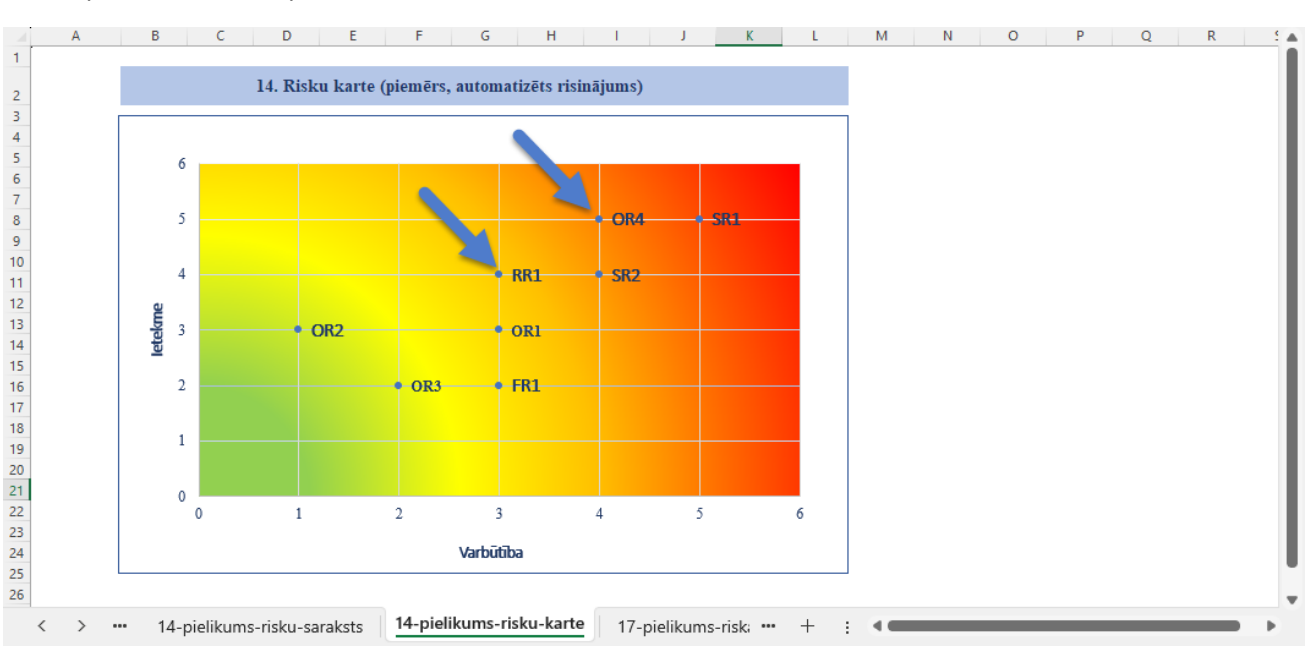

#### Jaunie pievienotie riski, piemēram, ievadītie riski RR1 un OR4 automātiski tiks attēloti risku kartē.

21. Tagad varat izdzēst informāciju par nevajadzīgiem riskiem, atlasot rindas ar liekajiem ierakstiem un izpildot komandu *Home > Delete > Delete Sheet Rows* **(Sākums > Dzēst > Dzēst lapas rindas)**:

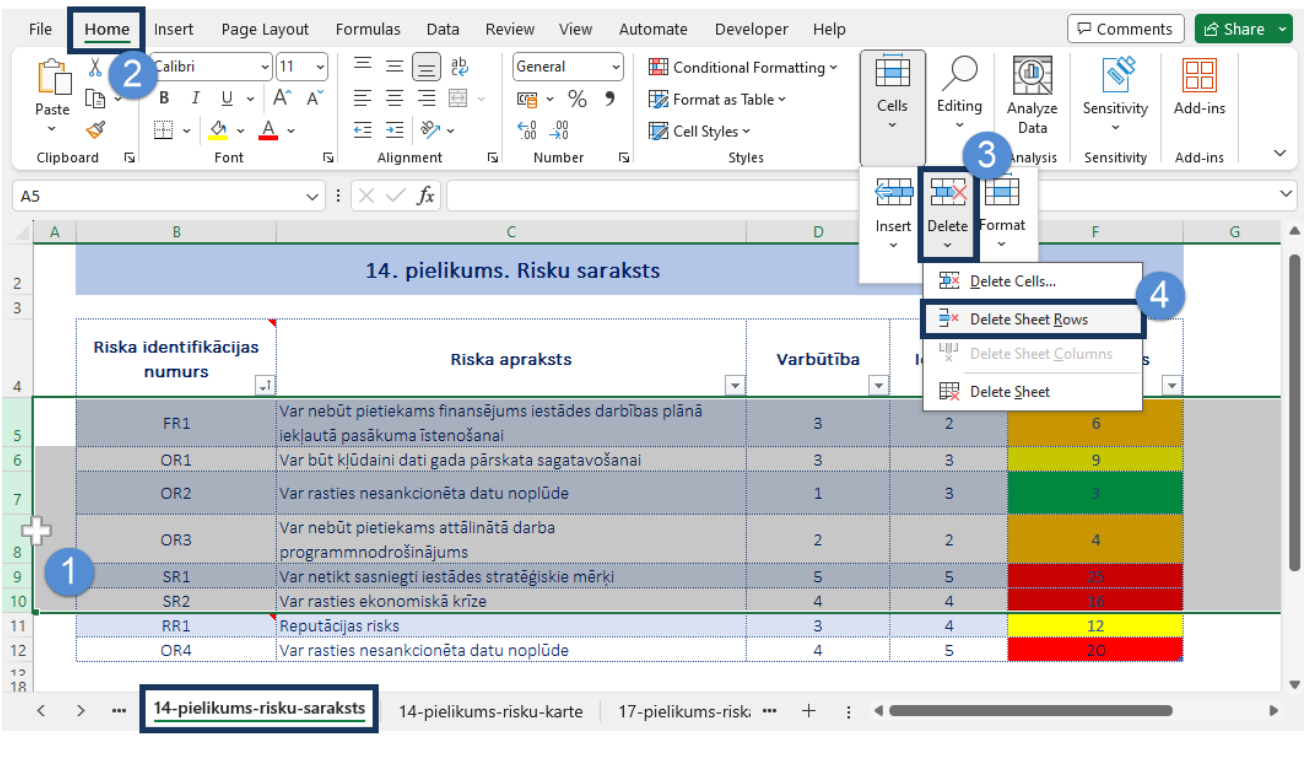

**Uzmanību**! **Neizdzēsiet VISAS** tabulas rindas veidlapā **14-pielikums-risku-saraksts**.

22. Ja vēlaties aizsargāt arī **14-pielikums-risku-saraksts** veidlapu, izmantojiet komandu *Review* **(Pārskatīšana)** komandu *Protect Sheet* **(Aizsargāt lapu) >** *OK* **(Labi)** (skat. **3. piezīmi Veidlapas aizsardzība**).

Veidlapa **14-pielikums-risku-karte** jau ir aizsargātā (bez paroles), lai nejauši to neizdzēstu.

## 17. pielikums. Riska profila aizpildīšanas veidlapa

- <span id="page-9-0"></span>23. Pēc izvēles aizpildiet veidlapu **17-pielikums-riska-profils.** Ievadiet vajadzīgos datus. Veidlapā iekrāsotajā šūnā atrodas formula, kura aprēķina riska līmeņa vērtību tad, kad ir ievadīti varbūtības un ietekmes vērtējumi.
- 24. Ja vēlaties nokopēt šo lapu, noklikšķiniet uz veidlapas **17-pielikums-riska-profils** ar labo peles pogu un izmantojiet komandu *Move or Copy* **(Ievietot vai kopēt)**. Nākamajā dialoga logā izvēlieties jaunās lapas vietu, atzīmējiet iezīmes rūtiņu *Create a copy* **(Izveidot kopiju)** un apstipriniet ar *OK* **(Labi)**.

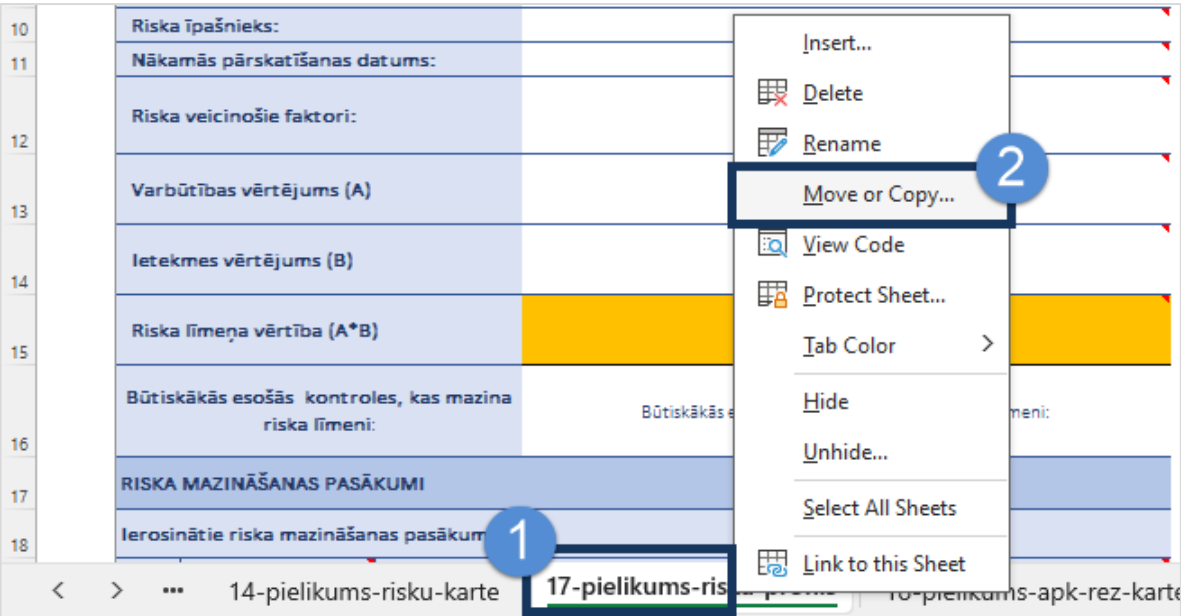

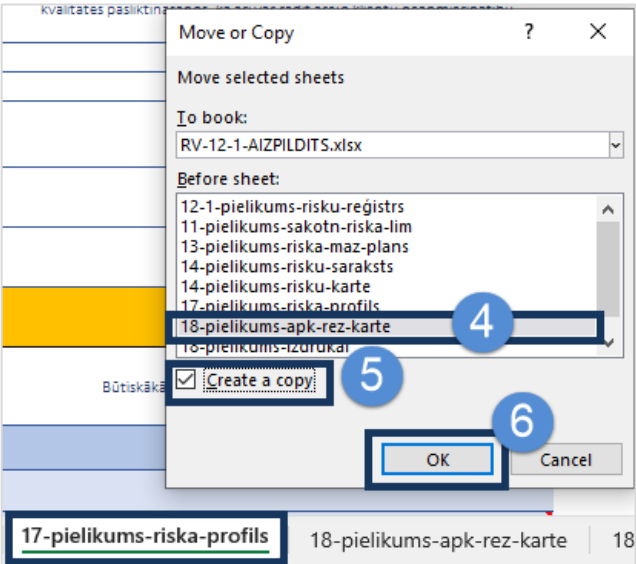

25. Ja vēlaties aizsargāt arī **17-pielikums-riska-profils** vienu vai vairākas veidlapas, katrā veidlapā izmantojiet komandu *Review* **(Pārskatīšana)** > *Protect Sheet* **(Aizsargāt lapu) >** *OK* **(Labi)** (skat. **3. piezīmi Veidlapas aizsardzība**).

# 18. pielikums. Apkopotās rezultātu kartes aizpildīšana

<span id="page-10-0"></span>26. Pēc izvēles aizpildiet veidlapu **18-pielikums-apk-rez-karte.** Aizpildiet veidlapas kolonnas ar attiecīgo informāciju: ievadiet sagatavošanas datumu un riska saīsinātu aprakstu. Tālāk jāaizpilda katra eksperta (personas) vērtējums: jāizvēlas no saraksta riska kategorija; jāievada riska notikuma apraksts un jānosaka riska vērtējumi:

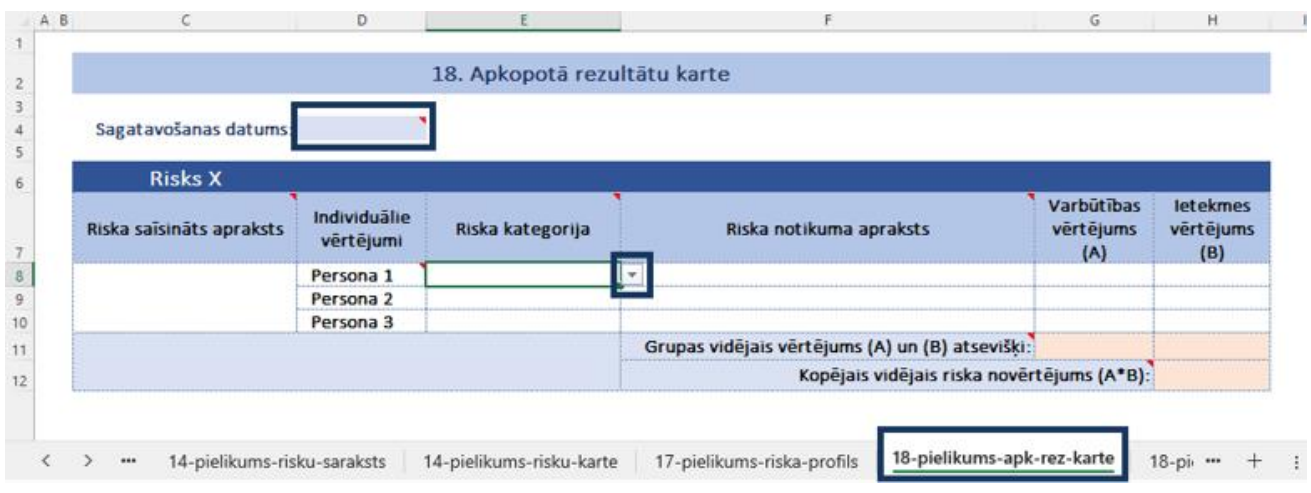

Formulas aprēķinās riska vidējās vērtības un riska kopējo novērtējumu, kā arī iekrāsos šūnu atbilstošajā matricas krāsā:

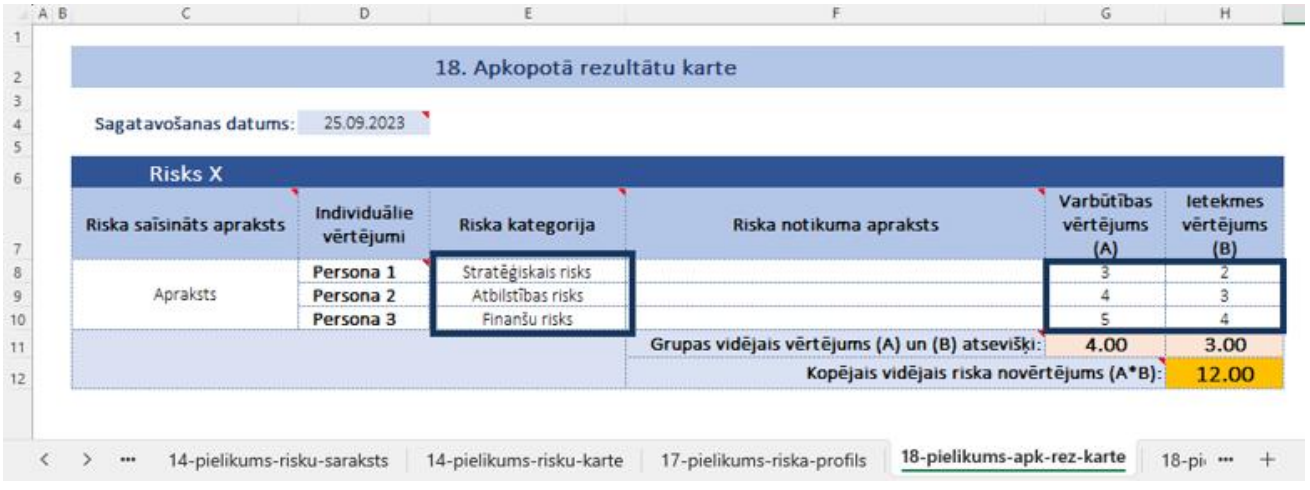

27. Ja vēlaties nokopēt un aizpildīt vēl vienu riska karti, atlasiet ar peli kartiņas diapazonu (piemēram **C6:H12)** un iekopējiet to zem esošajiem ierakstiem.